# Preparation Before Using DJI Terra

2022.07

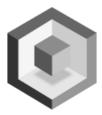

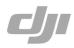

## Content

| For the first-time use                                                                                                    | 2                                |
|----------------------------------------------------------------------------------------------------|----------------------------------|
| Aircraft Firmware Upgrade<br>Download DJI Assistant 2 For Phantom at the link below<br>Firmware Upgrade<br>Download and Install DJI Terra<br>Precautions Before Using the Software<br>Remote Controller Settings<br>Mode Switching<br>Install Remote Controller Driver | 2<br>2<br>3<br>4<br>7<br>7<br>8  |
| Guidelines for DJI Terra Offline License                                                                                                    | 13                               |
| Install CodeMeter Software<br>Create a License Request (.WibuCmRaC file)<br>License Exchange<br>Single Device License<br>Cluster License<br>Import Authorization License                                                                                               | 13<br>13<br>16<br>16<br>19<br>22 |
| Preparation for Cluster                                                                                                    | 25                               |
| Server Room Configuration<br>Equipment Configuration<br>Device Parameter Settings<br>Computer Name Change<br>LAN IP Address Settings<br>LAN Shared Folder Settings<br>Safety Protection Measures                                                                       | 25<br>26<br>29<br>31<br>35<br>40 |

## For the first-time use

Before using DJI Terra for the first time, manually upgrade the following Phantom 4 Series drones via DJI Assistant 2 For Phantom: Phantom 4 Pro, Phantom 4 Advanced, Phantom 4 RTK, and Phantom 4 Pro V2.0 Series. In some cases, drivers for the remote controller may be required for some PCs.

## Aircraft Firmware Upgrade

Currently only the Phantom 4 Pro, Phantom 4 Advanced, Phantom 4 RTK, and Phantom 4 Pro V2.0 series support the 2D Real-time mapping, and require the corresponding firmware upgrade.

Download DJI Assistant 2 For Phantom at the link below

https://www.dji.com/phantom-4-pro-v2/info#downloads

| 8 SZ DJI Technology Co., Ltd. [CN]   https://ww                                                                                                    | ww.dji.com/phantom-4-pro-v2/info                                                                                                    | #downloads  |                                                             |        |           | % ☆ |
|----------------------------------------------------------------------------------------------------|----------------------------------------------------------------------------------------------------|-------------|-------------------------------------------------------------|--------|-----------|-----|
| PHANTO                                                                                                    | 0M 4 PRO V2.0                                                                                                    |             | SPECS VIDEOS DOWNLOADS FAQ                                  | BUYNOW | GO TO TOP |     |
|                                                                                                    | NTOM 4 PRC                                                                                                    | V2.0 DOWNLC | ADS                                                         |        |           |     |
| Research 1<br>2016-16-24<br>2016-16-24 | HENTS & MANUALS<br>UNITY 2 Effects and later<br>UNITY 2 Effects and later<br>VIZ 3 Outsit Name Mark<br>Henry 20 Quark Team Outsit<br>Henry 20 Quark Team Outsit<br>Henry 20 Data Mark<br>Henry 20 Data Mark<br>Henry 20 Data M |             | SOFTWARE<br>Transact 7 M Parts & Reason Reason<br>2016-03-1 | EXX.   |           |     |
| Firmwarev01<br>2018-10-25                                                                                                    | ro + V2.0 Remote Controller<br>1.00.02.00<br>to Phantom 4 Pro+ V2.0 Remote                                                                                                    | 20<br>PCF   |                                                             |        |           |     |

## Firmware Upgrade

Open DJI Assistant 2 For Phantom, log in with an authorized account, connect your Phantom 4 Series aircraft with PC by using a Micro USB cable, and upgrade the corresponding firmware version for the aircraft.

\*NOTE: Phantom 4 Pro and Phantom 4 Advanced should be upgraded via a specific beta version (please refer to the below pictures). All other aircrafts must be upgraded to the latest version.

Phantom 4 Pro (Beta) Version V01.06.0800

| Assistant 2 For Phantom |                                           |            |          |                         |
|-------------------------|-------------------------------------------|------------|----------|-------------------------|
| P4P                     | Firmware List                             |            |          |                         |
|                         | Ownert V01.05.0312                        |            |          |                         |
| Right Date              |                                           |            |          |                         |
| albraton                | Version                                   | Date       | #1 V     | Action                  |
| mulator                 | VOLDEGED (LATER VERSON)                   | 2018-06-31 | - Data   | UPCIMAT Ralease Note    |
|                         | V01.05/0600                               | 2018-01-22 | Official | UPGINAE Painase Note    |
|                         | VOLOSIOSE2 (CLIMINT)                      | 2017-12-29 | + Bea    | REFRESH Release Note    |
|                         | V01.05.0300                               | 2017/10/21 | Official | DOVINGINOT Palease Note |
|                         | RESTORE FACTORY DEFAULTS LIFEAVE BATABASE |            |          |                         |
|                         |                                           |            |          |                         |
|                         |                                           |            |          |                         |
|                         |                                           |            |          |                         |
|                         |                                           |            |          |                         |
|                         |                                           |            |          |                         |
|                         |                                           |            |          |                         |
|                         |                                           |            |          |                         |
|                         |                                           |            |          |                         |
|                         |                                           |            |          |                         |
|                         |                                           |            |          |                         |
|                         |                                           |            |          |                         |
|                         |                                           |            |          |                         |
|                         |                                           |            |          |                         |
|                         |                                           |            |          |                         |
|                         |                                           |            |          |                         |
|                         |                                           |            |          |                         |
|                         |                                           |            |          |                         |
|                         |                                           |            |          |                         |
|                         |                                           |            |          |                         |
|                         |                                           |            |          |                         |
|                         |                                           |            |          |                         |
|                         |                                           |            |          |                         |
|                         |                                           |            |          |                         |
|                         |                                           |            |          |                         |
|                         |                                           |            |          |                         |
|                         |                                           |            |          |                         |
|                         |                                           |            |          |                         |
|                         |                                           |            |          |                         |
|                         |                                           |            |          |                         |
|                         |                                           |            |          |                         |
|                         |                                           |            |          |                         |
|                         |                                           |            |          |                         |
|                         |                                           |            |          |                         |
|                         |                                           |            |          |                         |
|                         |                                           |            |          |                         |
|                         |                                           |            |          |                         |
|                         |                                           |            |          |                         |
|                         |                                           |            |          |                         |
|                         |                                           |            |          |                         |

## Phantom 4 Advanced (Beta) Version V01.00.1200

| CUP P4A |                           |            |            |                      |
|---------|---------------------------|------------|------------|----------------------|
|         | Oursest 1/01.00.0128      |            |            |                      |
|         | Vesion                    | Dute       | All v      | Auton                |
|         | Ver do 1200 (LETET VERON) | 2018-11-07 | - bo       | 1964×07 Falance Note |
|         |                           |            | - Lista    |                      |
|         | V01.00-0300               | 2017-12-29 | - Esta     | UPODACT Extense Note |
|         | V08.00-0128 [[JPN024]]    | 2813-06-07 | - Official | REFECTI Balance Note |
|         | BESTORE EXCEDENCE FEMALES |            |            |                      |
|         | Service electron prevairs |            |            |                      |
|         |                           |            |            |                      |
|         |                           |            |            |                      |
|         |                           |            |            |                      |
|         |                           |            |            |                      |
|         |                           |            |            |                      |
|         |                           |            |            |                      |
|         |                           |            |            |                      |
|         |                           |            |            |                      |
|         |                           |            |            |                      |
|         |                           |            |            |                      |
|         |                           |            |            |                      |
|         |                           |            |            |                      |
|         |                           |            |            |                      |
|         |                           |            |            |                      |
|         |                           |            |            |                      |
|         |                           |            |            |                      |
|         |                           |            |            |                      |
|         |                           |            |            |                      |
|         |                           |            |            |                      |
|         |                           |            |            |                      |
|         |                           |            |            |                      |
|         |                           |            |            |                      |
|         |                           |            |            |                      |
|         |                           |            |            |                      |
|         |                           |            |            |                      |
|         |                           |            |            |                      |
|         |                           |            |            |                      |
|         |                           |            |            |                      |
|         |                           |            |            |                      |
|         |                           |            |            |                      |
|         |                           |            |            |                      |
|         |                           |            |            |                      |
|         |                           |            |            |                      |
|         |                           |            |            |                      |
|         |                           |            |            |                      |
|         |                           |            |            |                      |
|         |                           |            |            |                      |
|         |                           |            |            |                      |
|         |                           |            |            |                      |
|         |                           |            |            |                      |

## Download and Install DJI Terra

https://www.dji.com/dji-terra/info#downloads

## Precautions Before Using the Software

### Single Device License

After opening DJI Terra.exe, this dialog box will pop up, click [Allow Access]

| 🔐 Windows 安全中     | 中心警报       |                                                                                                | $\times$ |
|-------------------|------------|------------------------------------------------------------------------------------------------|----------|
| 💮 Windo           | ws Defende | er 防火墙已经阻止此应用的部分功能                                                                             |          |
| Windows Defende   | er 防火墙已阻止所 | 所有公用网络、专用网络和域网络上的 DJI Terra 的某些功能。                                                             |          |
| Ŕ                 | 名称(N):     | DJI Terra                                                                                      |          |
|                   | 发布者(P):    | ונס                                                                                            |          |
|                   | 路径(H):     | E:\release\dji terra 3.0.0.9 2021_04_08 21_12_52 33191e0f<br>(5fc520c8)\assistant\djiterra.exe |          |
| 允许 DJI Terra 在这   | 这些网络上通信:   |                                                                                                |          |
| 🗌 域网络,例如          | I工作区网络(D)  |                                                                                                |          |
| □专用网络, 例          | 如家庭或工作网    | 络(R)                                                                                           |          |
| ☑ 公用网络, 例<br>(U)  | 如机场和咖啡店    | 中的网络(不推荐,由于公用网络通常安全性很小或者根本不安全)                                                                 |          |
| <u>允许应用通过防火</u> 增 | 有何风险?      |                                                                                                |          |
|                   |            | ♥分许访问(A) 取消                                                                                    |          |

### **Cluster License**

### **Control Device**

When using cluster reconstruction for the first time, import photos and click [Start Reconstruction]. When the reconstruction starts after the photo processing is completed, this dialog box will pop up, click [Allow access]

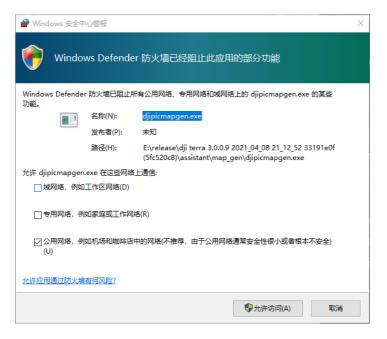

If you did not click [Allow Access] in the above dialog box, you need to go to this settings page to find the djipicmapgen application, and tick all the check

boxes (private, public) on the right

| 允许应用通过 Windows Defender 防火墙进行通信<br>若要添加、更改或删除所允许的应用和满口,请单击"更改设置"。<br>允许应用进行通信有哪些风险? |               |    | 6  | 更改设置            | <u>i</u> (N) |
|-------------------------------------------------------------------------------------|---------------|----|----|-----------------|--------------|
| 1 出于安全原因,某些设置由系统管理员进行管理。                                                            |               |    |    |                 |              |
| 允许的应用和功能(A):                                                                        |               |    |    |                 |              |
| 名称<br>☑ djipicmapgen                                                                | 域<br><b>⊻</b> | 专用 | 公用 | <b>组策略</b><br>否 | ^            |

#### Worker Device

After opening DJITerraEngine.exe, this dialog box will pop up, click [Allow

#### Access]

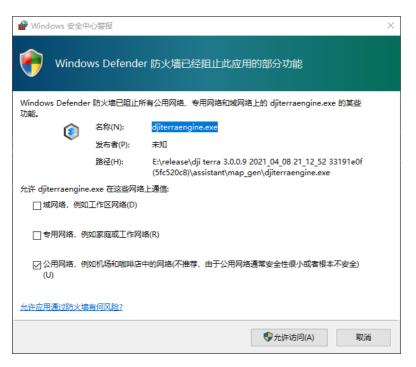

If you did not click [Allow Access] in the above dialog box, you need to go to this settings page to find the djiterraengine application, and tick all the check boxes (private, public) on the right

| 🔐 允许的应用                                                                             |          |     |    |      | -    | × |
|-------------------------------------------------------------------------------------|----------|-----|----|------|------|---|
| 🔶 🚽 🖌 矕 « Windows Defender 防火墙 🕨 允许的应用                                              |          | ~ č | り捜 | 素控制面 | 反    | Q |
| 允许应用通过 Windows Defender 防火墙进行通信<br>若要添加、更改或删除所允许的应用和端口,请单击"更改设置"。<br>允许应用进行通信有哪些风险? |          |     |    | 更改设置 | :(N) | ^ |
| 1) 出于安全原因,某些设置由系统管理员进行管理。                                                           |          |     |    |      |      |   |
| 允许的应用和功能(A):                                                                        |          |     |    |      |      |   |
| 名称                                                                                  | 域        | 专用  | 公用 | 组策略  | ^    |   |
| ☑ djiterraengine                                                                    | <b>V</b> |     |    | 否    |      |   |

## **Remote Controller Settings**

Mode Switching

Users of the Phantom 4 RTK or Phantom 4 Pro V2.0 Series can skip this

step. All other Phantom 4 Series users are required to follow the steps below:

1. Close DJI Assistant 2 For Phantom, open DJI Terra and login your DJI account.

2. Turn on the remote controller, use a Micro USB cable (Android charging cable) to connect the remote controller (Micro USB port) with a computer (USB port).

3. Enter 0 > 1 on DJI Terra, select "Switch to PC Mode" .

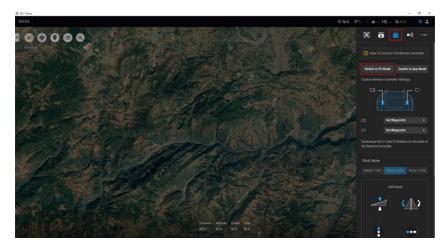

4. Remove the Micro USB cable and restart the remote controller.

## Install Remote Controller Driver

While using DJI Terra, some remote controllers may require you to install the corresponding driver.

# Phantom 4 Pro V2.0 / Phantom 4 Pro+V2.0 / Phantom 4 RTK remote controller

### NOTE:

When using Phantom 4 Pro V2.0, please make sure to connect the remote controller with the PC first, then turn on the remote controller. Otherwise, DJI Terra cannot recognize the device.

For Phantom 4 Pro + V2.0 and Phantom 4 RTK, if there is no image transmission window shown on the map, you need to install a driver.

1. Download and install the driver.

https://github.com/pbatard/libwdi/releases/download/b721/zadig-2.4.exe

2. Switch on Phantom 4 RTK remote controller, using USB-C cable to connect remote controller with the PC (Phantom 4 Pro + V2.0 using Micro USB cable).

- 3. Run zadig-2.4.exe.
- 4. Click Options > List All Devices

| Zadig                           | -                             |                                | ×              |
|---------------------------------|-------------------------------|--------------------------------|----------------|
| Device Options Help             |                               |                                |                |
|                                 |                               | ~                              | Edit           |
| Driver WinUS8 (v6.1.7600.16385) | WinUSE                        | informati<br><u>8 (libusb)</u> | ion            |
| USB ID Install WCID Driver      | libusb-v<br>libusbK<br>WinUSE | <u>vin32</u><br>3 (Microsof    | <del>t</del> ) |
| 0 devices found.                |                               | Zadig 2.4                      | 4.721          |

- 5. Select AG410 (Interface 4) under the drop down list.
- 6. Select WinUSB on the right side of green arrow, then click Install Driver.

| 🗾 Zadig                                                                                                    | – 🗆 X                                                                                |
|----------------------------------------------------------------------------------------------------|--------------------------------------------------------------------------------------|
| Device Options Help                                                                                                    |                                                                                      |
| AG410 (Interface 4)                                                                                                    | ∽ □Edit                                                                              |
| Driver         (NONE)         WinUSB (v6. 1. 7600. 16385)           USB ID         2CA3         1006         04           WCID <sup>2</sup> Install Driver | More Information<br>WinUSB (libusb)<br>libusb-win32<br>libusbK<br>WinUSB (Microsoft) |
| 1 device found.                                                                                                    | Zadig 2.4.721                                                                        |

- 7. The driver will be successfully installed.
- 8. Restart DJI Terra.

Phantom 4 Pro / Phantom 4 Advanced remote controller

Please refer to the following steps to check if the driver for the remote controller is properly installed.

### How to Check the driver

1. Use a double USB cable to connect the remote controller with the PC.

2. Go to Device Manager; the C1 device with the exclamation mark indicates a driver problem, meaning you need to install the driver. If there is no exclamation mark, you can skip the following steps.

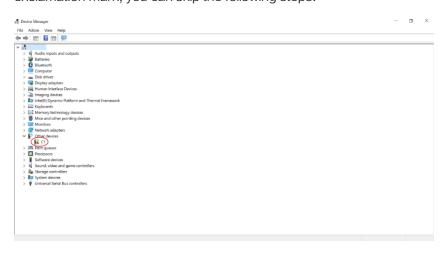

### Install driver

1. Right click the C1 device and select update driver, then follow the steps

illustrated in the pictures below.

| Image: The second second sec | Bupdate Drivers - C1 How do you want to search for drivers?     Search automatically for updated driver software     Window will search your computer and the informer for the latest driver software     will be a software software be a software busited this feature in your device installation     entry on puter for driver software     Loads and instal driver software manually. | ×      |  |
|----------------------------------------------------------------------------------------------------|----------------------------------------------------------------------------------------------------|--------|--|
|                                                                                                    |                                                                                                    | Cancel |  |

#### d Device Manager

| ᢀᡦ᠍᠌ॼ᠍ॾढ़×ᢀ                                                                                                    |                                                                                                    |
|----------------------------------------------------------------------------------------------------|----------------------------------------------------------------------------------------------------|
| Audio inputs and outputs     Blatteries     Blactories     Computer     Disk drives                                                                                                    | ← ∎ Update Drivers - C1                                                                                                    |
| <ul> <li>Implicit provides the second second s</li></ul> | Browse for drivers on your computer                                                                                                    |
| <ul> <li>&gt; III Memory technology devices</li> <li>&gt; III Mice and other pointing devices</li> <li>&gt; III Monitors</li> <li>&gt; III Monitors</li> <li>&gt; III Network adapters</li> </ul>                                                                                                    | Search for drivers in this location;           Cherry Down methodsminit         V           If include subfolders                                            |
| Find there devices     Accessors     The Control of the Control of the Contr           | → Let me pick from a list of available drivers on my computer<br>This iss will show available drivers compatible with the donce, and all drivers in the same |
| System devices     Universal Serial Bus controllers                                                                                                    | category as the device                                                                                                    |
|                                                                                                    | Next Cancel                                                                                                    |

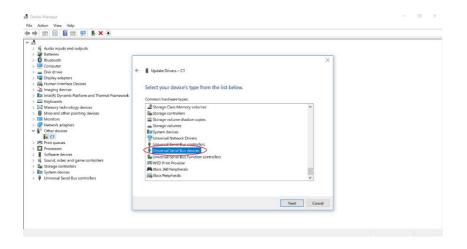

#### - a x Device N File Action View ← → 📰 🗉 🖬 🛒 🖡 🗙 ④ v 4 × ← Update Drivers - C1 Select the device driver you want to install for this hardware. Select the manufacturer and model of your hardware device and then click Next. If you have a disk that contains the driver that you want to install, click Have Disk. > Mice and other pointing devices > Image: Mice and other pointing devices > Image: Mice and other pointing devices > Image: Mice and prime > Image: Mice and prime > Imagee Manufacturer Model AD8 Device WinUsb Device Billboard Dev Storage controllers System devices Vniversal Serial Bus controllers Have Disk\_ This driver is digitally signed Tell me why driver signing is important Next Cancel

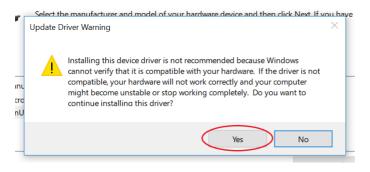

2. Once the driver is installed, the exclamation mark will disappear and DJI

Terra is ready to use.

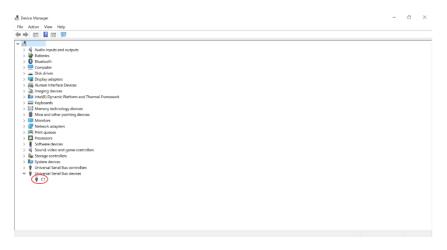

## Guidelines for DJI Terra Offline License

## Install CodeMeter Software

Click to download the <u>Wibu installation</u> file. Run the installation file and follow the onscreen instructions to install CodeMeter. Or, after installing DJI Terra, go to its installation folder, then go to CodeMeter > Installer and run CodeMeterRuntime.exe.

## Create a License Request (.WibuCmRaC file)

1. Install <u>DJI Terra</u>. Go to the installation folder and then go to CodeMeter > LIF. Double-click to import Terra\_license.WibuCmLIF and wait for the process to complete. The figure below shows the notification for successful LIT file import.

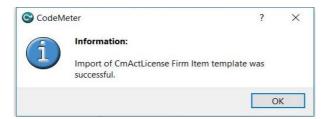

2. Launch CodeMeter, follow the instructions below, and a RAC file will be

generated.

a. Click License Update.

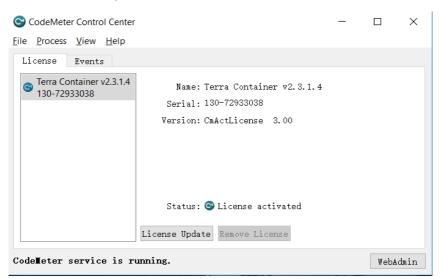

b. Select Create License Request and click Next.

#### Please select the desired action

#### Create license request

← 😋 CmFAS Assistant

Choose this option if you want to create a license request file in order to send it to the vendor of the software.

#### $\bigcirc$ Import license update

Choose this option, if you received a license update file from the software vendor and want to import this file.  $\bigcirc$  Create receipt

Choose this option if you want to confirm the successful import of a license update file for the software vendor.

c. Specify a file name as illustrated and click Commit.

← S CmFAS Assistant
 Please select the file name
 ▷:\Users\DJI\130-72933038.WibuCmRaC
 Select a file name for storing the license request file. Then click on 'commit' to create the file. You can then send this file to the vendor by email.

Connit <u>H</u>elp

? X

Help

<u>N</u>ext >

Please note:

- The RAC file must be generated to the device that will be bound with DJI Terra. Otherwise, the license request may not be generated correctly.
- After generating the RAC file, do not change the device's motherboard, CPU, or hard drive. Otherwise, the authorization license will become invalid.

## License Exchange

## Single Device License

## First-time Exchange

1. Go to the <u>License Exchange</u> page (https://terra-license.djiservice.org/) and enter your email, your dealer's email, exchange code, and the license request (the .WibuCmRaC file). 2. Click Next to complete license exchange. Wait for an email notification

indicating license exchange was successful.

| Single Device License Exchar | nge Cluster License Exchange            | English V |
|------------------------------|-----------------------------------------|-----------|
|                              |                                         |           |
| Email                        | Email is used to receive notifications  |           |
| Supplier Email               | Email where exchange code was purchased |           |
| Exchange Type                | First-time Exchange                     |           |
|                              | ○ Permanent License Upgrade             |           |
| Exchange Code                |                                         |           |
| License File                 | 🛆 Upload                                |           |
|                              |                                         |           |
|                              |                                         | Next      |

- Email: the email used to receive the license file. After successful exchange,
   the license file will be sent to this mailbox;
- b. Supplier Email: the dealer's mailbox. After the dealer places an order with DJI to purchase the software, DJI will send the exchange code to the dealer's mailbox. Here, you need to fill in the dealer's mailbox for receiving the exchange code;
- c. Exchange Type: select "First-time Exchange" here, if it is to extend the "Update Validity Period", check the "Permanent License Upgrade".
- d. Exchange Code: please contact your dealer for the corresponding exchange code.

3. After the license exchange is completed, the recipient's mailbox will receive the successfully exchanged license file (.WibuCmRaU file) in a few minutes.

### Permanent License Upgrade and Renewal

It is the one-year period from the first date of binding any permanent license after purchase, during which you can update to any version released in that period for free and use all functions included in the license. When the free update expires, you need to follow the steps below to perform the permanent license upgrade and renewal.

 After purchasing the permanent license upgrade and renewal license from the dealer, click to go to the <u>License Exchange</u> page (https://terralicense.djiservice.org/), and follow the prompts to enter the email, supplier email, exchange code, and master ID (You can find the master ID in the email that you first received to activate the license; if you can' t find it, contact your dealer or DJI Support).

| Single Device License Exchar | nge Cluster License Exchange            | English 🗸 |
|------------------------------|-----------------------------------------|-----------|
|                              |                                         |           |
| Email                        | Email is used to receive notifications  |           |
| Supplier Email               | Email where exchange code was purchased |           |
| Exchange Type                | ○ First-time Exchange                   |           |
|                              | Permanent License Upgrade               |           |
| Exchange Code                |                                         |           |
| Master ID 🕐                  |                                         |           |
|                              |                                         |           |
|                              |                                         |           |
|                              |                                         | Next      |

2. Click "Next" to complete the license exchange, and wait for the email notification for successful exchange.

## **Cluster License**

## First-time Exchange

1. Click to go to the License Exchange page (https://terra-

license.djiservice.org/), follow the prompts to enter the email, supplier email,

exchange code, additional node package exchange code (if any), and

upload the license request file (.WibuCmRaC file).

### For example:

(1) To exchange the 3-node cluster license, you can directly enter an

exchange code for the cluster license (3-node).

- (2) To exchange the 10-node cluster license, you need to enter an exchange code for the cluster license (3-node) and 7 exchange codes for the additional node package.
- 2. Click "Next" to complete the license exchange, and wait for the email notification for successful exchange.

| Email                  | Email is used to receive notifications  |   |  |
|------------------------|-----------------------------------------|---|--|
| Supplier Ema           | Email where exchange code was purchased | 1 |  |
| Exchange Ty            | ● First-time Exchange ○ Add Device      |   |  |
|                        | O Permanent License Upgrade             |   |  |
| Exchange Co            | de                                      |   |  |
| Exchange Co            |                                         | Ŧ |  |
| (Cluster Expa<br>Pack) | nsion                                   |   |  |
| License File           | 💩 Upload                                |   |  |
|                        |                                         |   |  |

## Add Device

 Follow the prompts to enter the email, supplier email, additional node package exchange code, and master ID (You can find the master ID in the email that you first received to activate the license; if you can't find it, contact your dealer or DJI Support).

| Single Device License Exchar                 | nge Cluster License Exchange            | English ¥ |
|----------------------------------------------|-----------------------------------------|-----------|
| Email                                        | Email is used to receive notifications  |           |
| Supplier Email                               | Email where exchange code was purchased |           |
| Exchange Type                                | ⊖ First-time Exchange                   |           |
|                                              | O Permanent License Upgrade             |           |
| Exchange Code<br>(Cluster Expansion<br>Pack) |                                         | Ŧ         |
| Master ID                                    |                                         |           |
|                                              |                                         |           |
|                                              |                                         | Next      |

Permanent License Upgrade and Renewal

- Follow the prompts to enter the email, supplier email, exchange code, and master ID (You can find the master ID in the email that you first received to activate the license; if you can't find it, contact your dealer or DJI Support).
- 2. Click "Next" to complete the license exchange, and wait for the email notification for successful exchange.

| Single Device License Excha | nge Cluster License Exchange                   | English V |
|-----------------------------|------------------------------------------------|-----------|
|                             |                                                |           |
| Email                       | Email is used to receive notifications         |           |
| Supplier Email              | Email where exchange code was purchased        |           |
| Exchange Type               | $\odot$ First-time Exchange $\odot$ Add Device |           |
|                             | Permanent License Upgrade                      |           |
| Exchange Code               |                                                |           |
| Master ID ᠀                 |                                                |           |
|                             |                                                |           |
|                             |                                                |           |
|                             |                                                | Next      |

## Import Authorization License

After receiving the email, download the attached authorization license
 (a .WibuCmRaU file), copy and paste it onto the device will be bound to DJI
 Terra, which should be the same device you used to create the license
 request.

2. Double-click to import the authorization license and wait for the process to complete.

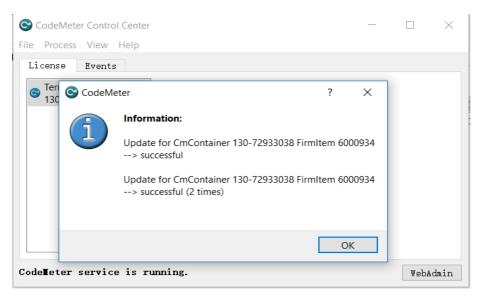

3. When the license is imported successfully, launch DJI Terra, and click

Offline Login to start using DJI Terra's paid features offline.

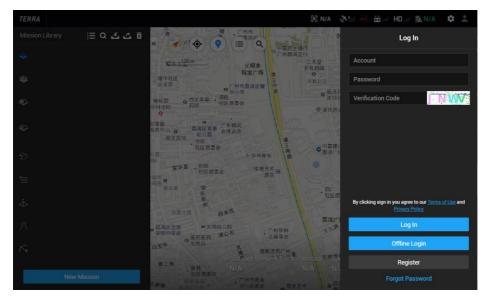

Please note:

- 1. Under offline login status, DJI Terra cannot use the following networking functions:
  - (1) Unlocking GEO zones;
  - (2) Map loading and location search;
  - (3) When used with aircraft for mission flight, the flight is restricted to a height of 98.4 ft (30 m) and a range of 164 ft (50 m).
- 2. After the license is activated, the motherboard, CPU, and hard disk of the device cannot be changed, otherwise the license will become invalid.
- 3. If the license is invalid, please contact DJI Support to apply for license unbinding. You can only apply for license unbinding once a year.

## **Preparation for Cluster**

## Server Room Configuration

- 1. Cabinet: We recommend placing cluster computers in independent cabinets for easier management and heat dissipation.
- 2. Display: View the operating status of cluster devices and set device parameters.
- Power supply configuration: Ensure that the facilities of the server room can provide sufficient and stable power supply, depending on the number of cluster devices and the power consumption required by the configuration.
   For greater stability in power supply and better prevention of power failure, you may opt for UPS as backup.
- 4. Heat dissipation: A computer generates a great amount of heat during operation, so it is necessary to arrange the layout of the equipment to leave enough space for heat to dissipate. Keep the indoor temperature of the server room below 25 degrees to ensure the stable operation of the computer. We recommend installing air conditioners with the necessary cooling performance as per the number of computers.
- 5. Fire protection: Sufficient fire extinguishers or fire extinguishing measures that are more advanced need to be put in place to prevent accidents and ensure the safety of the server room.

## **Equipment Configuration**

### 1. Computer Configuration

| Configuration<br>Items | Recommended Configuration                                                                                                    |
|------------------------|----------------------------------------------------------------------------------------------------|
| Operating System       | Windows 7 or above (64-bit)                                                                                                    |
| RAM                    | At least 32G, while 64G or above is recommended                                                                                                    |
| Graphics Card          | NVIDIA GeForce GTX 2070 and above graphics card<br>are recommended<br>(Computing power must be 3.0 and above)<br>At least 4G discrete graphics RAM<br>AMD graphics cards are not supported |
| CPU                    | Intel or AMD mainstream processors                                                                                                    |
| Hard Disk              | At least 1T of mechanical hard disk drive                                                                                                    |
| Network                | 10-Gigabit wired network environment                                                                                                    |

- (1) Central processing units (CPU): CPU performance affects reconstruction speed significantly, so we recommend using CPUs with more cores and a faster frequency. The Intel Core I7/I9 and AMD Ryzen series are recommended.
- (2) Graphics cards (GPU): Reconstruction speed is greatly impacted by the performance of graphics cards. Currently, the system only supports NVIDIA graphics cards with VRAM of more than 4G. We suggest you use graphics cards with larger graphics VRAM, more cores, a faster frequency and new technology. The 1050Ti, 1080Ti, 2080Ti and 3080Ti series are recommended.
- (3) RAM: The size of RAM determines the number of images that can be processed by aerotriangulation. About 400 images acquired by

Phantom 4 RTK can be processed with every 1GB of free RAM. This may vary according to the specific conditions of the mapped area. At least 32G is suggested, and 64GB or above is recommended.

(4) Hard disks: Control devices are generally equipped with 1TB mechanical hard disks. We recommend adding a large-capacity solid state disk for storing part of the data and for daily use. Worker devices are generally equipped with 1TB mechanical hard disks. We recommend adding a solid state disk for installing the system and common software. Data can be stored on the disk array server.

The cache directory of the control device and the temporary local directory (a local directory created in the worker device to store temporary files for worker device computation, which can be periodically clean up to avoid affecting the reconstruction) of the worker device are both set on the solid state hard disk, which can improve the reconstruction speed.

### 2. Network-Attached Server (NAS)

An enterprise-class disk array server is recommended for storing project files and cache files, and providing adequate redundancy and backup. A disk array server is not used for computing, so it has low performance requirements on CPUs, graphics cards and other hardware, while the hard disk performance requirements are high, and because RAM can be used for disk caching to speed up data reading and writing, it is recommended that the RAM be greater than 32G. The capacity of hard disk can be determined as per the volume of project data, and NAS dedicated hard disk is recommended (Solid state drives can greatly enhance cluster reconstruction speed). A 10–Gigabit network adapter is recommended for NAS devices to enhance throughput. Users with large data usage can opt for a 10TB enterprise disk with a 7200 RPM and a total capacity of more than 100TB.

The storage server is not only used for data preservation, but also the center of cluster data exchange. Its performance greatly affects the reconstruction efficiency, so please consult a professional IT team to choose an efficient storage solution (disk array, caching strategy, etc.).

If conditions do not allow, you can also use a normal computer by setting up a Windows shared folder as the network storage directory. You can also use the local disk of the control device as the network storage directory by setting up a Windows shared folder.

#### 3. Switch

- (1) Devices:
  - a) One 10-Gigabit switch
  - b) Four 10–Gigabit fiber jumpers
  - c) 10-Gigabit optical module
  - d) One 10-Gigabit network adapter
  - e) Several CAT6/CAT6a network cables
- (2) 10-Gigabit switch: A 10-Gigabit switch is recommended. 24 or more ports; a 10-Gigabit optical module can be inserted to increase data

transmission speed. Disk array servers are connected to it with 10– Gigabit network adapter, 10–Gigabit fiber jumper, 10–Gigabit optical modules, etc., and cluster worker devices are generally connected with it by network cables.

### 4. Network Environment

We recommend 10–Gigabit wired network environment (can greatly improve reconstruction efficiency), enterprise–class 10 Gigabit routes and switches with network management functions, with the number of interfaces meeting the needs of cluster computers.

If conditions do not allow, priority is to ensure that the storage device has 10 Gigabit bandwidth to the switch, and secondly, please ensure the bandwidth between the control device and the switch.

Ensure network reliability during use. Network instability, network congestion, and loose network cables will cause reconstruction failure.

## **Device Parameter Settings**

## Computer Name Change

Ensure that the worker device devices participating in the cluster have uniform and standardized naming rules and numbers, it is recommended to use simple letters and numbers. Special names can be used for the control devices.

### Computer Name Change Steps

1. In Windows Explorer, or right-click This PC on desktop -> click Properties to

enter the system

|   | Open                     |
|---|--------------------------|
|   | Pin to Quick access      |
| • | Manage                   |
|   | Pin to Start             |
|   | Map network drive        |
|   | Disconnect network drive |
|   | Create shortcut          |
|   | Delete                   |
|   | Rename                   |
|   | Properties               |

2. Click Advanced System Settings on the left-hand side of the system

interface

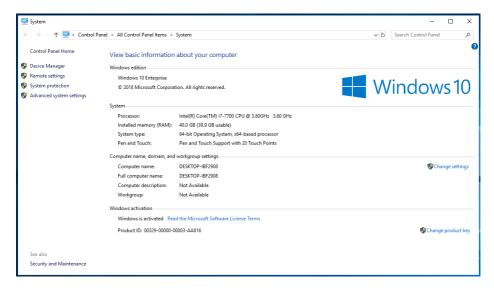

3. Click Change in System Properties page

| System Propertie                                                                    | 5             |                             |              |          |            | ×    |
|-------------------------------------------------------------------------------------|---------------|-----------------------------|--------------|----------|------------|------|
| Computer Name                                                                       | Hardware      | Advanced                    | System Prot  | tection  | Remote     |      |
| Windows uses the following information to identify your computer<br>on the network. |               |                             |              |          | ıter       |      |
| Computer descrip                                                                    | otion:        |                             |              |          |            |      |
|                                                                                     |               | or example: "I<br>omputer". | Kitchen Comp | outer" o | r ''Mary's |      |
| Full computer na                                                                    | me: D         | ESKTOP-IBF                  | 2908         |          |            |      |
| Workgroup:                                                                          | W             | ORKGROUF                    | ,            |          |            |      |
| To use a wizard<br>Network ID.                                                      | to join a dor | main or workg               | roup, click  | Ne       | etwork ID. |      |
| To rename this computer or change its domain or Change<br>workgroup, click Change.  |               |                             |              |          |            |      |
|                                                                                     |               |                             |              |          |            |      |
|                                                                                     |               |                             |              |          |            |      |
|                                                                                     |               |                             |              |          |            |      |
|                                                                                     |               |                             |              |          |            |      |
|                                                                                     |               | OK                          | C            | ancel    | A          | pply |

4. Fill in the new name in the box under Computer Name and click OK.

| Computer Name/Domain Changes X                                                                                    |
|----------------------------------------------------------------------------------------------------|
| You can change the name and the membership of this<br>computer. Changes might affect access to network resources. |
| Computer name:                                                                                                    |
| DESKTOP-IBF2908                                                                                                   |
| Full computer name:<br>DESKTOP-IBF2908                                                                            |
| More                                                                                                    |
| Member of                                                                                                    |
| O Domain:                                                                                                    |
|                                                                                                    |
| Workgroup:                                                                                                    |
| WORKGROUP                                                                                                    |
|                                                                                                    |
| OK Cancel                                                                                                    |

5. A pop-up window prompts whether to restart the computer, click OK, and the computer name will be changed after restarting.

## LAN IP Address Settings

Configure IPs through network routing or set static IPs on each computer, ensure that all control devices, worker devices and disk array servers are under the same network segment and have a fixed IP. The 192.168.x.x network segment is recommended, such as 192.168.1.x.

We recommend numbering the worker devices so that they are easier to manage and search. For example: the IP address for worker device No. 1 is 192.168.1.1, and the IP address of worker device No.2 is 192.168.1.2 (i.e., the IP address for worker device No.x is 192.168.1.x).

### Fixed IP Setting Steps

1. Open Windows Settings page, go to Network and Internet settings

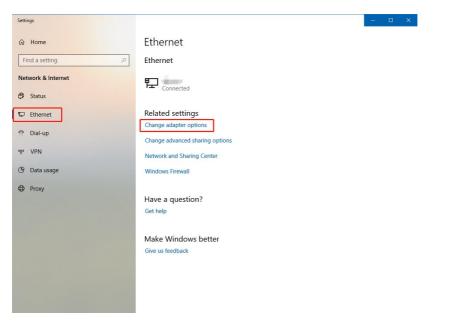

 On the Change Adapter Options page, double-click the connected Ethernet device, click Details, and record the displayed IP address, subnet mask, default gateway, DNS server and other information.

|                                                                                                    | Network Connection Details:                                                                                                    |
|----------------------------------------------------------------------------------------------------|----------------------------------------------------------------------------------------------------|
| し 太 切 し 太 明 し 太 明 Status                                                                                                    | Property Value ^                                                                                                    |
| Connection  Prv4 Connectivity:  Internet  Pv6 Connectivity:  No network access  Meda State:  Enabled  Duration:  00:07:13  Speed:  1.0 Gbps  Detals | Connection-specific DN<br>Description Intel(R) Ethemet Connection (5) 1219-1<br>Physical Address<br>DHCP Enabled Yes<br>IPv4 Address<br>IPv4 Subnet Mask<br>Lease Obtained Saturday, May 8, 2021 3:07:58 PM<br>Lease Expires Sunday, May 9, 2021 3:07:57 PM<br>IPv4 Default Gateway |
| Activity Sent Received<br>Bytes: 135,906,188   110,961,009<br>Properties Diagnose Diagnose Close                                                    | IPv4 DHCP Server<br>IPv4 UNS Server<br>NetBIOS over Topip En Yes<br>Link-local IPv6 Address<br>IPv6 Default Gateway                                                                                                    |

3. On the Ethernet status page, click Properties button below to go to the

Ethernet Properties page

| 県 以太网 Status |               | >                 |
|--------------|---------------|-------------------|
| General      |               |                   |
| Connection   |               |                   |
| IPv4 Connect | vity:         | Internet          |
| IPv6 Connect | vity:         | No network access |
| Media State: |               | Enabled           |
| Duration:    |               | 1 day 03:05:33    |
| Speed:       |               | 1.0 Gbps          |
| Details      | ]             |                   |
| Activity     |               |                   |
|              | Sent —        | Received          |
| Bytes:       | 1,649,760,749 | 1,809,448,192     |
| Properties   | Disable       | Diagnose          |
|              |               | Close             |

4. Double-click Internet Protocol Version 4 (TCP/IPv4) to go to the IP setting

page

| 📱 以太网 Properties                                                                                                    | × |
|----------------------------------------------------------------------------------------------------|---|
| Networking                                                                                                    |   |
| Connect using:                                                                                                    |   |
| Intel(R) Ethemet Connection (5) I219-LM                                                                                                    |   |
| Configure This connection uses the following items:                                                                                                    | 1 |
| Concoselt 即除者产端     General 即除者产端     General 即除者方式     General 助除者方式     General 助除者子术     General 助除者子术     General 助称者子术     General 助称者子术     General 助称者子术     General 助称者子术     General 助称者子术     General 助称者子术     General 助称者子术     General 助称者子术     General 助称者子术     General 助称者子术     General 助称者子术     General 助称者子术     Gen |   |
| Install Uninstall Properties                                                                                                    |   |
| 传输控制协议/Internet协议。该协议是默认的广域网络协议,用于在不同的相互连接的网络上通信。                                                                                                    |   |
| OK Cancel                                                                                                    |   |

5. Click "Use the following IP address", enter the manually set IP address in the IP address field, make sure that the entered IP address is in the same network segment as the recorded IP address (change only the number after the last decimal point), and make sure that the IP address is not duplicated with other devices that are connected to the Internet. Enter the recorded subnet mask, default gateway, DNS server and other information.

| Internet 协议版本 4 (TCP/IPv4) Pro                                                                                                    | perties X         |  |  |
|----------------------------------------------------------------------------------------------------|-------------------|--|--|
| General                                                                                                    |                   |  |  |
| You can get IP settings assigned automatically if your network supports<br>this capability. Otherwise, you need to ask your network administrator<br>for the appropriate IP settings. |                   |  |  |
| Obtain an IP address automati                                                                                                    | cally             |  |  |
| Use the following IP address:     IP address:                                                                                                    |                   |  |  |
| Subnet mask:                                                                                                    |                   |  |  |
| Default gateway:                                                                                                    |                   |  |  |
| Obtain DNS server address au                                                                                                    | tomatically       |  |  |
| Ouse the following DNS server a                                                                                                    | addresses:        |  |  |
| Preferred DNS server:                                                                                                    |                   |  |  |
| Alternate DNS server:                                                                                                    |                   |  |  |
| Validate settings upon exit                                                                                                    | Ad <u>v</u> anced |  |  |
|                                                                                                    | OK Cancel         |  |  |

6. Click OK to complete the fixed IP setting.

## LAN Shared Folder Settings

Create two new folders on the NAS device or the local disk of any computer device in the local area network, to store the original data and the result files (including temporary output files).

### Set Up Shared Disks or Shared Folders for Computers on the LAN

1. Right-click the disk or folder to be shared, and select Properties to go to the folder properties page.

| Canadia | lane of the second second second second second second second second second second second second second second s | 2020/11  | /17 20:32 | X |
|---------|----------------------------------------------------------------------------------------------------|----------|-----------|---|
| 1.000   |                                                                                                    | 2020/12  | /6 21:11  | X |
| (man)   |                                                                                                    | 2021/2/2 | 26 22:31  | X |
| 100     |                                                                                                    | 2020/11  | /17 20:32 | X |
| DJI     |                                                                                                    | N        | 16 14:47  | 3 |
| DJIT    | 查看(V)                                                                                                    | 20       | 30 22:30  | 3 |
| Dow     | 排序方式(O)                                                                                                    | >        | 30 2:21   | 3 |
| Mes     | 分组依据(P)                                                                                                    | >        | 30 3:47   | 3 |
| Mus     | 刷新(E)                                                                                                    | 2        | /13 14:56 | 3 |
| Proc    | 自定义文件夹(F)                                                                                                    | 1        | 3 23:06   | 3 |
| -       | 彩5%5(P)                                                                                                    | n        | 3 22:22   | 3 |
| -       | 粘贴快捷方式(S)                                                                                                    | n        | 3 22:42   | 3 |
|         | 在 Visual Studio 中打开(V)                                                                                          |          |           |   |
|         | 授予访问权限(G)                                                                                                    | >        |           |   |
|         | 新建(W)                                                                                                    | >        |           |   |
| Ē       | 雇性(R)                                                                                                    |          |           |   |

2. Click Sharing tab, and click Sharing button under the network path to go to

the sharing setting page.

| 📕 DJI 属性            |              |       |                      | ×                |
|---------------------|--------------|-------|----------------------|------------------|
| 常规共                 | 亭 安全         | 以前的版本 | 自定义                  |                  |
| 网络路径<br>不共享<br>高级共享 | ( <u>S</u> ) |       | 设置其他高级共              | 享选项。             |
| 密码保护<br>用户必须        | 與有此计算机       |       | 密码,才能访问<br>中心。<br>取消 | 〕共享文件夹。<br>成用(A) |

3. In the pop-up page, select the user name that you want to have access to the shared folder (if you want each computer to have access without a password, select Everyone), and give the user read/write permissions in the permissions column.

| $\leftarrow$ | 22 | 网络访问 |
|--------------|----|------|
|--------------|----|------|

| 择要 |  |  |  |
|----|--|--|--|
|    |  |  |  |
|    |  |  |  |

键入名称,然后单击"添加",或者单击箭头查找用户。

| Guest     | <br> | × | 添加(A) |
|-----------|------|---|-------|
| ShareUser |      |   |       |
| Everyone  |      |   |       |
| 创建新用户     |      |   |       |
|           |      |   |       |
|           |      |   |       |
|           |      |   |       |
|           |      |   |       |
|           |      |   |       |
|           |      |   |       |
| 共享时有问题    |      |   |       |
|           |      |   |       |
|           |      |   |       |

| 🚜 网络访问                |         |
|-----------------------|---------|
| 选择要与其共享的用户            |         |
| 键入名称,然后单击"添加",或者单击箭头; | 查找用户。   |
|                       | ~ 添加(A) |
| 名称                    | 权限级别    |
|                       |         |
| ShareUser             | 读取/写入 ▼ |
| 8                     | 所有者     |
|                       |         |
|                       |         |
|                       |         |
| 共享时有问题                |         |

4. Click Share button to complete the folder sharing.

×

| 选择要与其共享的用户            |                  |
|-----------------------|------------------|
| 建入名称,然后单击"添加",或者单击箭头到 | 重找用户。            |
|                       | ✓ 添加( <u>A</u> ) |
| 名称                    | 权限级别             |
| 🚨 Everyone            | 读取/写入 ▼          |
| ShareUser             | 读取/写入 ▼          |
| 8                     | 所有者              |
|                       |                  |
| 快亭时有问题                |                  |

#### Please note:

- When setting the shared folder permissions, you only need to set read permissions for the folder used to store image data, and set all permissions for the folder used to store the result files. You can test if all permissions are enabled by creating or deleting files in the shared folder by other worker devices.
- 2. Please use the IP+path format as the file directory path. Unknown network mapping (that is, the local drive letter is not mapped) is not allowed as the file directory path.
- The temporary local directory needs to have high-speed read and write capabilities. It is recommended to use a local solid-state hard drive. The directory cannot be set on a network drive or NAS device.
- 4. The shared directory and the temporary local directory cannot be set to the same.

5. The temporary local directories of different worker devices cannot be set to the same, that is, two DJITerraEngine applications cannot be opened on the same device at the same time.

## Safety Protection Measures

### 1. Power Supply and Cabling

The power supply of single device is relatively high at 800W or above. The server room may have dozens of devices operating at the same time, so it is necessary to ensure sufficient and stable power supply in the server room. If UPS (uninterruptible power supply) is used to supply power to the devices, the output power of UPS (800W\*number of devices) needs to be calculated in advance.

### 2. Cooling Measures

Control the temperature and humidity of the server room. Dozens of computers dissipate a great amount of heat when working at the same time, which results in a higher temperature in the server room. If the temperature is not controlled, it may cause the device to crash and shorten the service life of the device, thus affecting the work efficiency.

### 3. Fire Protection Measures

Place multiple fire extinguishers or install integrated fire extinguishing devices in the server room. Production safety is the top priority.